Candidate Quick Reference Guide

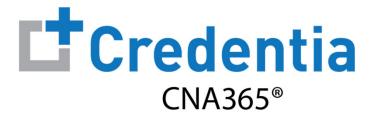

## **How to Change Your Profile Information**

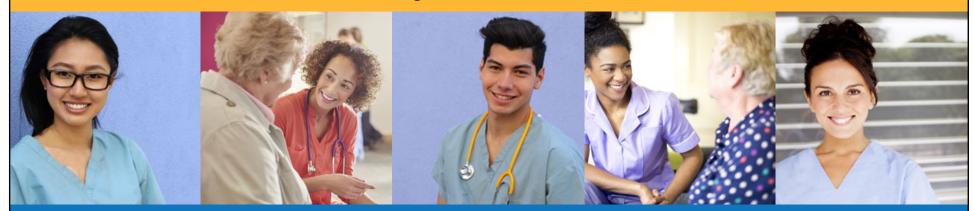

Step 1 – Select Manage Profile

#### STEP 1

Select "Manage Profile" from the navigation menu and then select the "Edit Profile" button

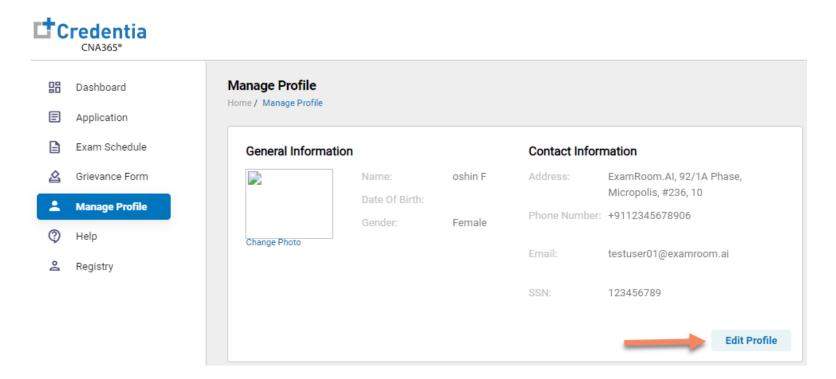

Step 2 - Make Self Changes or Select Correction Form

### STEP 2

### **To Change Gender, Address, or Phone**

Make your changes and select the "Submit" button

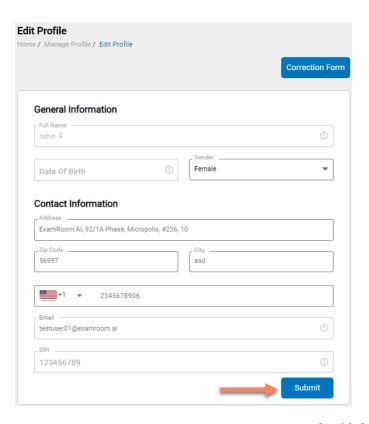

### To Change Name, DOB, or SSN

Select the "Correction Form" button

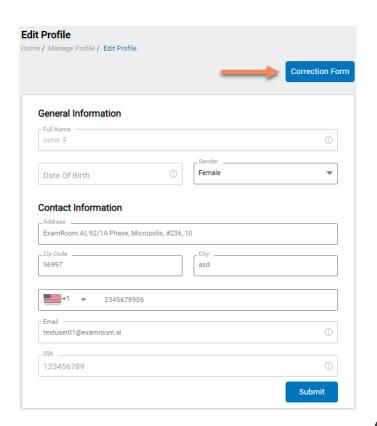

Step 3 - Enter Changes and Upload Supporting Documentation

STEP 3

If you selected Correction Form in Step 2, enter the information you wish to change, upload your supporting documents, and select the "Submit" button

Important: you must select "yes" or "no" for each of the three types (name, DOB, and SSN) of information changes before submitting the request

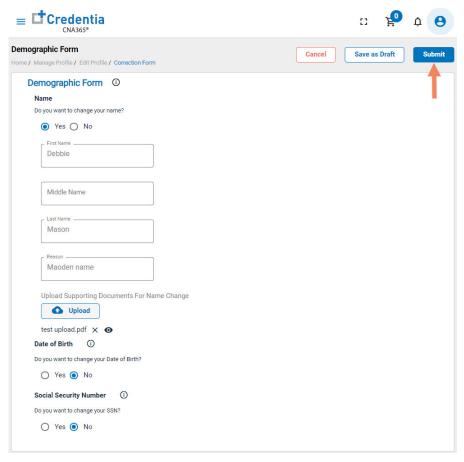

### **Checking Your Profile Change Status**

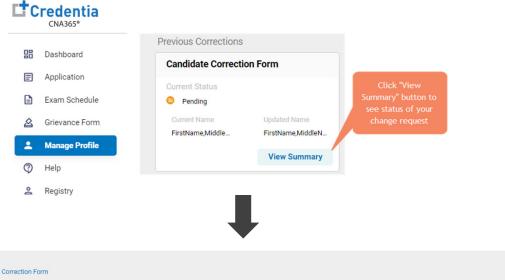

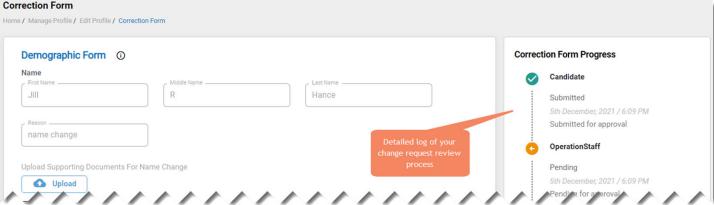

You will receive a CNA365® alert email once your profile change request has been approved and changes have been made